## **CONTACTS – OUTLOOK WEB ACCESS**

This is a list of the people for whom you want to keep email and address information. To use this feature:

- Click the link for **Contacts** in the left frame of the window (see illustration at right).
- Click the **New** button on the **Contacts** window toolbar (see illustration below).

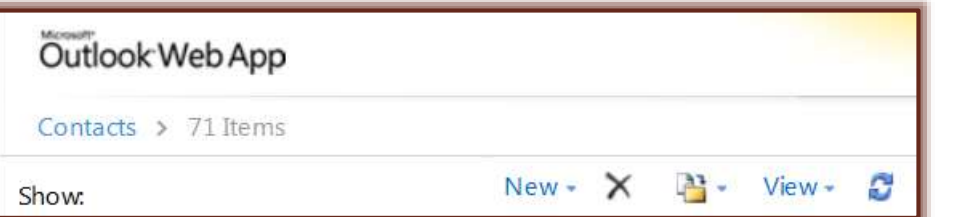

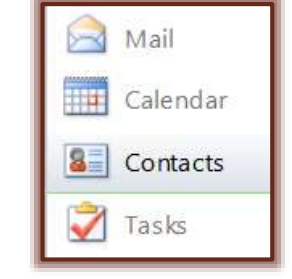

The **Untitled - Contact** window will appear.

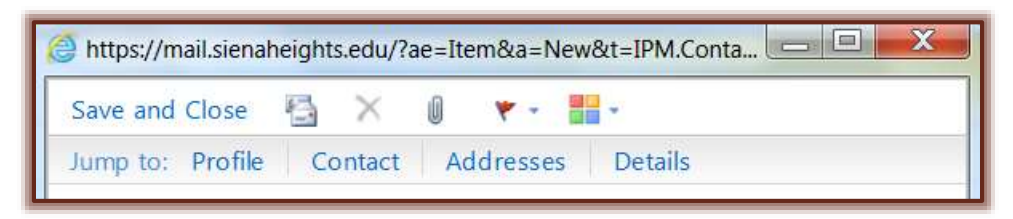

- The areas within this window are **Profile**, **Contacts**, **Addresses**, and **Details**.
- Within the **Addresses** area, it is possible to input addresses for **Business**, **Home**, and **Other**.
- Fill in the information for the new contact.
- When all the information has been entered, click the **Save and Close** button in the upper left corner of the window.
- The information will appear in your **Contacts** window.
- Continue this process until all the **Contacts** have been added to your **Contacts** list.
- You will be able to view your list of **Contacts** by clicking the **Contacts** link.

## **New Contact Toolbar**

 $\hat{\mathbf{r}}$  This toolbar is located at the top of the Untitled Message window. It is used to perform different operations within the window, such as saving and sending messages, attaching files, and checking spelling in messages.

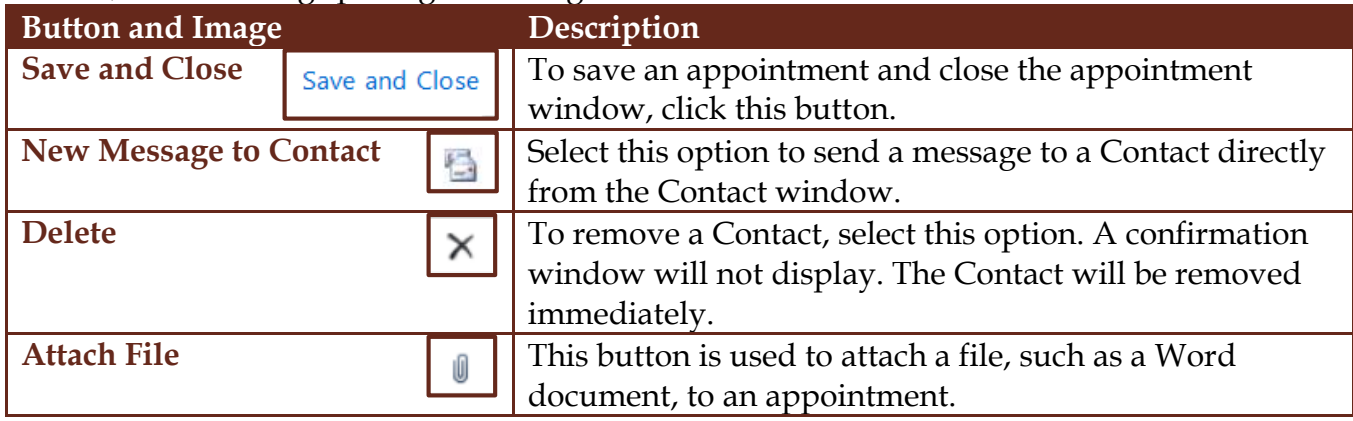

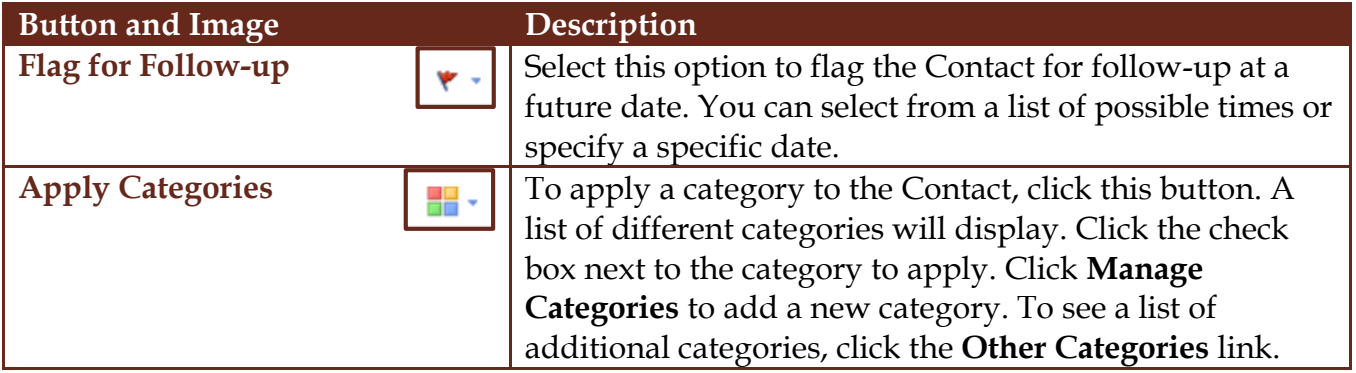

」L